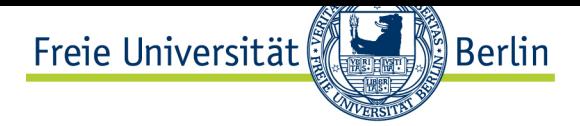

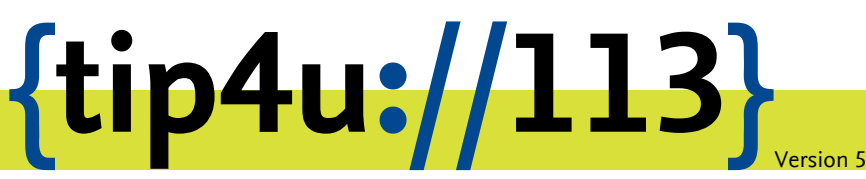

**Zentraleinrichtung für Datenverarbeitung (ZEDAT)** www.zedat.fu-berlin.de

# Exchange-Mail mit Outlook 2011 für Mac

Das Mailprogramm Outlook 2011 ermöglicht Ihnen den Zugriff auf Ihr Exchange-Postfach und andere Exchange-Dienste. Die folgende bebilderte Anleitung demonstriert Schritt für Schritt die Konfiguration sowie die Verwendung von Outlook 2011 mit Ihrem Exchange-Postfach. Voraussetzung dafür ist ein installiertes Microsoft Office für Mac 2011 incl. Service Pack 1 oder höher.

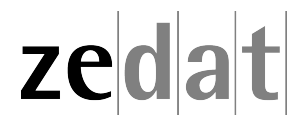

## Exchange-Mail mit Outlook 2011 für Mac

#### **Konfiguration**

Starten Sie Outlook 2011 aus dem Ordner *Microsoft Office 2011*. Es startet automatisch ein Assistent. Anderenfalls können Sie den Assistenten auch manuell starten, indem Sie unter *Outlook* ‣ *Einstellungen* ‣ *Konten* unten links auf das Plus-Zeichen und dann auf *Exchange…* klicken.

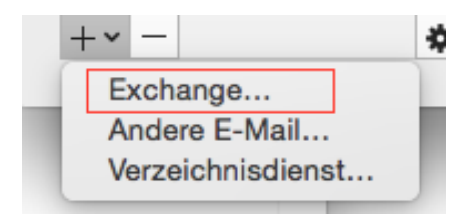

Tragen Sie zunächst Ihre E-Mail-Adresse ein. Die Form vorname.nachname@fuberlin.de ist hierbei in den meisten Fällen die Regel. Sollten Sie sich dessen nicht sicher sein, können Sie sie auch in der Form benutzer@campus.fu-berlin.de eingeben, wobei benutzer für Ihren ZEDAT-Benutzernamen steht. Wählen Sie unter *Authentifizierung* die Methode *Benutzer und Kennwort* aus. Tragen Sie ihren ZEDAT-Namen in der Form fu-berlin\benutzer ("\" erzeugen Sie mit alt+ shift +7) und Ihr Kennwort ein. Anschließend klicken Sie auf *Konto hinzufügen* .

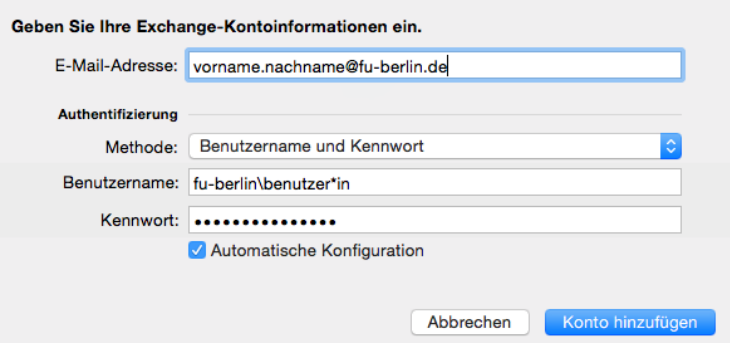

Falls danach noch ein Feld erscheint, in dem der Server einzutragen ist, geben Sie bitte **exchange.fu-berlin.de** ein. Damit ist der Zugang zu Ihrem Exchange-Postfach fertig eingerichtet. Sie können bei der Kontobeschreibung statt "Fu-berlin" auch einen anderen aussagekräftigen Namen verwenden.

## **Erste Schritte in Outlook 2011**

#### **Erstellung einer E-Mail**

Zur Erstellung einer E-Mail mit Outlook 2011 klicken Sie auf das Icon *E-Mail* (oder wählen Sie im Menüpunkt *Datei* ‣ *Neu* ‣ *E-Mail-Nachricht* bzw. benutzen die Tastenkombination **+ N**.

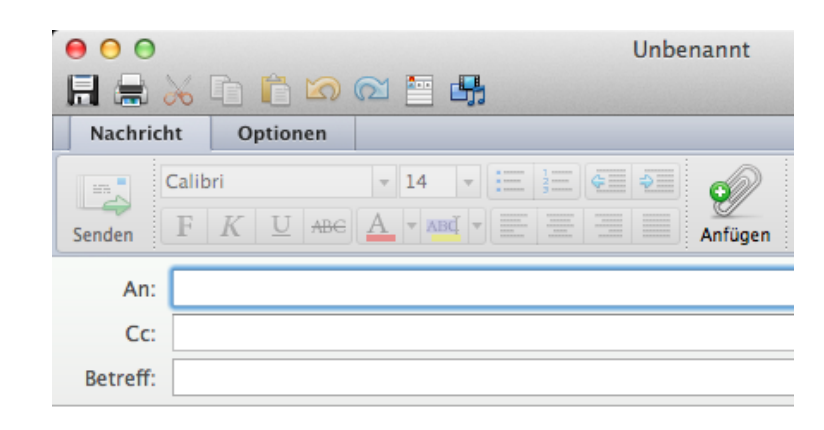

Im oberen Abschnitt befindet sich der sogenannte "Kopf" Ihrer E-Mail.

Erläuterungen zum Kopf einer neu verfassten E-Mail:

- Im Kopf der E-Mail geben Sie unter *An…* die E-Mail-Adresse(n) ein, an die Sie die Mail senden wollen.
- Im Feld *Cc…* können Sie die Adressen weiterer Personen festlegen, die Sie durch Kommata trennen sollten.
- Den Betreff Ihrer E-Mail geben Sie im Feld neben *Betreff* ein.
- Im Bereich unterhalb der *Betreff* -Zeile können Sie den eigentlichen Text Ihrer E-Mail eingeben.
- Wollen Sie Dateien an Ihre E-Mail anhängen, klicken Sie auf *Anfügen* im Office-Menüband, wählen im Menüpunkt *Entwurf* ‣ *Anlagen* ‣ *Hinzufügen* oder benutzen die Tastenkombination  $# + E$ .

#### **Versenden einer E-Mail**

Nach einem Klick auf den Button *Senden* versucht Outlook 2011, den Mailserver der ZE-DAT zu kontaktieren und die E-Mail über diesen zu versenden. Wenn Sie nichts an den Einstellungen verändert haben, wird Ihre Mail nun verschickt, sofern Ihr Rechner mit dem Internet verbunden, also online ist. Womöglich werden Sie zur Eingabe Ihres Passwortes aufgefordert. Arbeiten Sie offline, schiebt Outlook 2011 die Mail nur in den Ordner *Postausgang* und wartet mit dem Versenden. Sobald Sie wieder online sind, wird die Mail automatisch versendet.

## **Empfangen von E-Mails**

Das Abholen Ihrer E-Mails vom Mail-Server der ZEDAT erfolgt über das Menü *Extra* ‣ *Senden und empfangen* ‣ *Alles senden und empfangen* bzw. das Benutzen der Tastenkombination **+ K**.

Alle neuen Nachrichten werden in den Posteingang übertragen. Um die neuen Mails einzusehen, wechseln Sie bitte dorthin, indem sie in der linken Spalte auf *Posteingang* klicken.

Wollen Sie eine Mail lesen, so klicken Sie doppelt auf diese Mail. Es öffnet sich ein Fenster, in dem der Inhalt der Mail angezeigt wird.

Weitere Tipps zum Erstellen von Nachrichten finden Sie im Tip4U #021<sup>1</sup> *E-Mail-Konventionen*.

## **Erstellen eines neuen Kalenders**

Das Erstellen eines neuen Kalender erfolgt in der Kalenderansicht über das Menü *Datei* ‣ *Neu* ‣ *Ordner* bzw. durch die Tastenkombination **Shift + + N** . Dabei müssen Sie einen beliebigen Kalender ausgewählt haben. Durch Rechtsklick auf den neuen Kalender *Unbenannter Ordner* ‣ *Ordner umbenennen* oder Doppelklick auf den Namen lässt sich der neue Kalender umbenennen.

<sup>1</sup> http://zedat.fu-berlin.de/tip4u\_21.pdf

#### **Kalender für andere Benutzende freigeben**

Mit einem Exchange-Postfach haben Sie die Möglichkeit, Ihren eigenen Kalender für andere Personen freizugeben. Das Freigeben Ihres Kalenders für andere Benutzende erfolgt über Rechtsklick auf den entsprechenden Kalender. Im sich öffnenden Kontextmenü wählen Sie den Punkt *Freigabeberechtigungen…*.

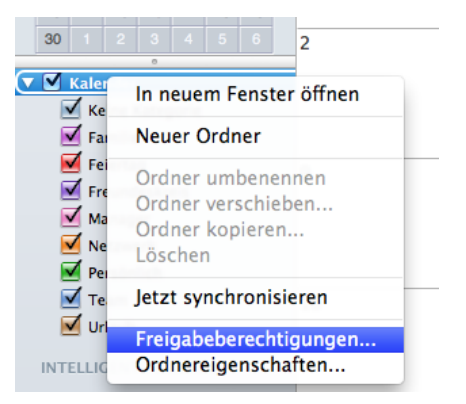

Unter dem Reiter *Berechtigungen* können mit *Benutzer hinzufügen* Personen benannt werden, die berechtigt sind, Elemente in dem freigegebenen Ordner zu lesen, zu erstellen, zu bearbeiten oder zu löschen.

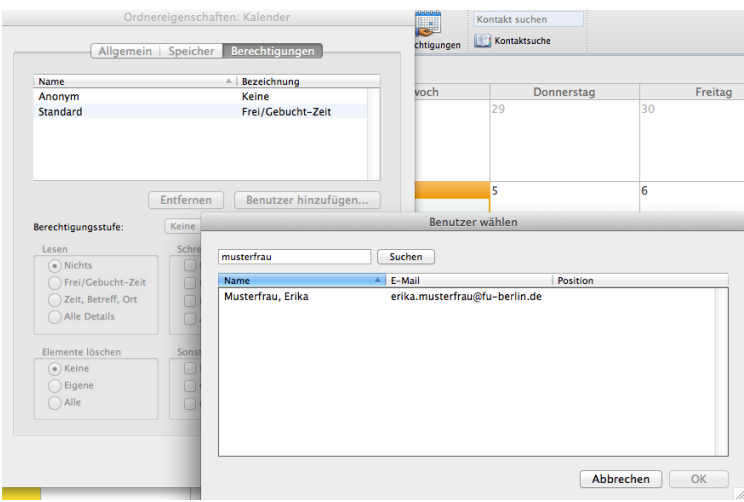

#### **Kalender von andereren Benutzenden verwenden**

Mit einem Exchange-Postfach haben Sie die Möglichkeit, Kalender von anderen Benutzenden zu verwenden. In der Kalenderansicht im Reiter *Start* können Sie über das Icon *Kalender öffnen* einen Kalender einer anderen Person öffnen.

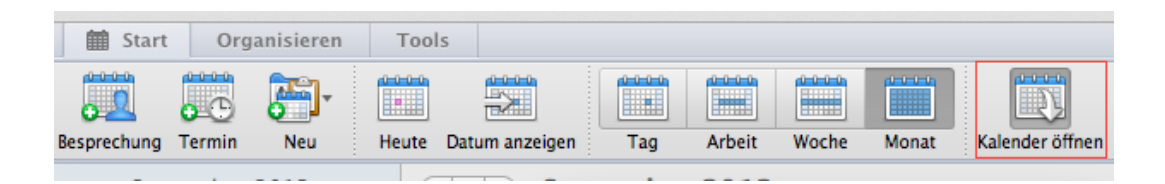

Tragen Sie den Benutzernamen der anderen Person ein, oder suchen Sie nach ihr, indem Sie auf das in der nachfolgenden Abbildung rot markierte Icon klicken.

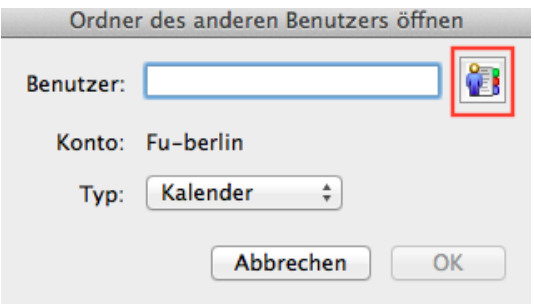

Weitere Informationen zur Benutzung von Outlook 2011 finden Sie in der Online-Hilfe des Programms.

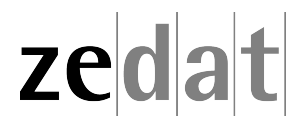